#### ご使用の際は、コピーをして必要事項をご記入ください。

## 製品保証規定 保証期間:1年保証

- ●お買い上げになりました機器が、取扱説明書等に従った正常な使用状態で万一故障した場合には、本保<br> 証規定に従い無料にて故障の修理をいたします。
- ●修理の際には製品と本保証書をご提示または添付の上、ご依頼ください。
- ●保証期間内でも次の場合には有償修理となる場合がございます。 1)ユーザー登録をされていない場合。
- 。<br>2)本保証書をご提示されない場合、または記入もれ、改ざん等が認められた場合。
- 
- 3)ご使用の誤り、または不等な修理、調整、改造、誤接続による故障及び損傷。<br>4)接続している他の機器に起因して生じた故障及び損傷。
- 5) お買い上げ後の輸送や移動 茨下等不当なお取り扱いにより生じた故障及び損傷 6)火災、天災、公害、塩害、異常電圧や指定外の電圧使用等による故障及び損傷。
- ●本保証書は、日本国内においてのみ有効です。(This warranty is valid only in Japan)
- ●免責事項、製品保証に関しての記載も併せてご覧ください。

Princeton

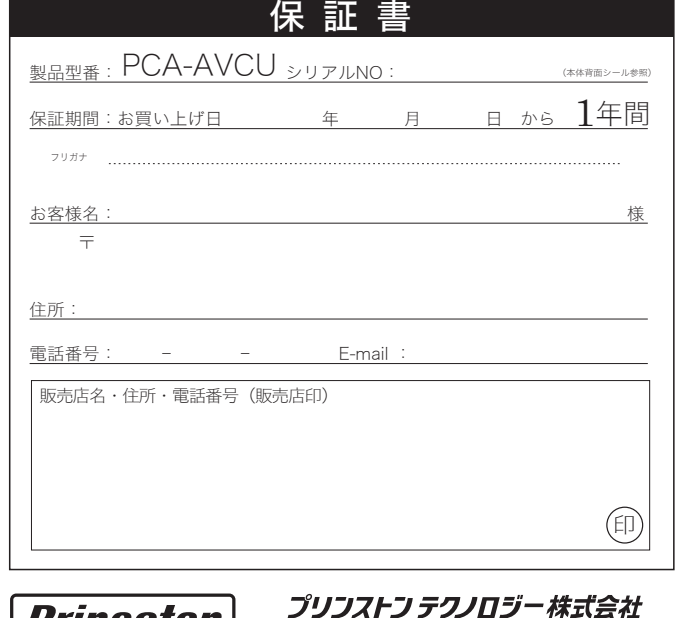

本社〒101-0032 東京都千代田区岩本町3-9-5 K.A.I.ビル3F

URL:http://www.princeton.co.jp

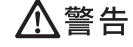

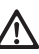

- ・万一、製品のご購入から保証期間内に製品が故障した場合は、弊社による故障判断完了後、無償にて修理/製品交換対応させていただきます。修理に て交換された本体および部品に関しての所有権は弊社に帰属するものと致します。
- ・保証の対象となる部分は製品のハードウェア部分のみで、添付品や消耗品は保証対象より除外とさせていただきます。 ・本製品の故障また使用によって生じた損害は、直接的・間接的問わず、弊社は一切の責任を負いかねますので、予めご了承ください。
- 
- ・当社は商品どうしの互換性問題やある特定用途での動作不良や欠陥などの不正確な問題に関する正確性や完全性については、黙示的にも明示的にも いかなる保証も行なっておりません。また販売した商品に関連して発生した下記のような障害および損失についても、当社は一切の責任を負わない ものといたします。 ー・ニ・・・・。<br>一度ご購入いただいた商品は、商品自体が不良ではない限り、返品または交換はできません。各機器には対応機種があり、ご購入時にご案内してい
- ームと高い、ただいた高品質(高品質作が)以てはない以り、活品はたし久久にてしました。| This warranty is valid only in Japan

#### ■ ■ 免責事項 ■

- 
- ■保証期間内であっても、次の場合は保証対象外となります。<br>・保証書のご提示がない場合、または記入漏れ、改ざん等が認められた場合。<br>・設備、環境の不備撃など、お取り扱いが不適切なために生じた故障・損傷。<br>・輸送・落下・衝撃など、お取り扱いが不適切なために生じた故障・損傷。
- 
- 
- 
- 
- 
- ・お客様の責に勝す不き事由により生じた機能に影響のない外観上の期傷。<br>・火装しする、お客様を、落ち、その他天地異家、異常電圧などにより生じた故障・損傷。<br>・投続しているほかの機器、その他外部要因に起因して生じた故障・損傷。<br>・お客様が独自にインストールされたソフトウェアに起因して生じた故障・損傷。<br>・お客様が故意または重要の解す条社以外で本製品の部品交換・修理・調整・改造を施した場合。<br>・建波により製品を入手した場合。<br>・譲渡により製品
- ■お買い上げ製品の故障もしくは動作不具合により、その製品を使用したことにより生じた直段、開接の親害、HDD等記憶媒体のデーダに関する調査、逸<br>タス利益、ダウンタイム(機能停止期間)、顧客からの信用、設備および財産への損害、交換、お客様および関係する第三者の製品を含むシステムのデー<br>されていない場合であっても(契約、不法行為等法理論の如何を問わず)責任を負いかねます。<br>されていない場合であっても(契約、不法行為等法理論の如何を問わず)責任
- ■製品を運用した結果の他への影響につきましては一切の責任を負いかねますので予めご了承下さい 。
- ■購入された当社製品の故障、または当社が提供した保証サービスによりお客様が被った損害(経済的、時間的、業務的、精神的等)のうち、直接・間 接的に発生する可能性のあるいかなる逸失利益、損害につきましては、当社に故意または重大なる過失がある場合を除き、弊社では一切責任を負いか ねますのでご了承ください。また、弊社が責任を負う場合でも、重大な人身損害の場合を除き、お客様が購入された弊社製品などの価格を超えて責任 を負うものではありません。

#### **コントロール 製品修理に関して**

- ・保証期間内の修理は、弊社テクニカルサポートまでご連絡いただいた後、故障品を弊社まで送付していただきます。故障品送付の際、弊社までの送料<br>(おお客様のご負担となりますことを予めご了承ください。修理完了品または代替品をご指定の場所にご送付させて頂きます。<br>・動作確認作業中及び修理中の代替品・商品貸し出し等はいかなる場合においても一切行っておりません。
- 
- ・お客様に商品が到着した日から1週間以内に、お客様より当社に対して初期不良の申請があった場合で、なおかつ弊社側の認定がなされた場合にのみ初 期不良品として、正常品もしくは新品との交換をさせていただきます。その際はご購入時の梱包、箱、保証書などの付属品等が全て揃っていることが 条件となります。
- ・修理品に関しては「製品保証書」を必ず同梱し、下記「お問い合わせについて」に記入された住所までご送付ください。
- ・製造中止等の理由により交換商品が入手不可能な場合には同等品との交換となります。
- ・お客様の設定、接続等のミスであった場合、また製品の不良とは認められない場合は、技術料およびチェック料を頂く場合がございますので予めご了 承下さい。 ・お客様の御都合により、有料修理の撤回・キャンセルを行われた場合は技術作業料及び運送料を請求させて頂く場合がございますので予めご了承下さい。
- ・サポートスタッフの指示なく、お客様の判断により製品をご送付頂いた場合で、症状の再現性が見られない場合、及び製品仕様の範囲内と判断された 場合、技術手数料を請求させて頂く場合がございますのであらかじめご了承下さい。

#### ■■ 修理/お問い合せについて ■ ■テクニカルサポート・商品および保証に関するお問い合わせ先

万一、次のような異常が発生したときは、そのまま使用したり、パソコンに接続しないでく  $\bigwedge$   $\overline{D}$   $\overline{D}$ 

- この機器を水などの液体で濡らさないでください。
- 感電や故障の原因になります。
- 浴室等、湿気の多い場所では使用しないでください。
- 火災、感電の原因になります。
- コネクタには異物を挿入しないでください。 火災、感電、故障の原因になります。

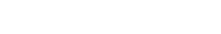

- 本機器の仕様および外観は、予告なく変更することがあります。 本書の内容は予告なく変更されることがあります。 本書の著作権はプリンストンテクノロジーにあります。 本書の一部または全部を無断で使用、複製、転載することをお断りします。
- 本書に記載されている会社名、製品名は各社の商標、および登録商標です。<br>本書ではTM @は明記しておりません。<br>本機器の内容またはその仕様により発生した損害については、いかなる責任も負いかねます。あらかじめご了承ください。

Copyright  $Q2009$  Princeton Technology ltd.

- テクニカルサポート ∎\*<br>B区岩本町3-9-5 K.A.I.ビル 3F プリンストンテクノロジー株式会社 テクニカルサポート課 TEL:03-6670-6848 (受付:月曜日から金曜日の 9:00~12:00、13:00~17:00 祝祭日および弊社指定休業日を除く)
- 
- Webからのお問い合わせ:http://www.princeton.co.jp/contacts/top.html

●電話によるお問い合わせ: 0570-060655 受付時間:月~金曜日(除く祝日)10:00~12:00、13:00~18:00

●Eメールによるお問い合わせ: support@arcsoft.jp

●電話によるお問い合わせ: 03-5491-5066 受付時間:月~金曜日(除く祝日)10:00~13:00、14:00~17:00

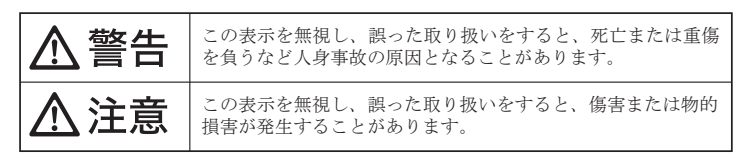

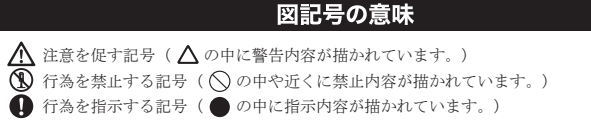

- ・煙が出ている、変な匂いがするなど異常のとき。 ・内部に水や金属物が入ってしまったとき。
- ・落としたり、破損したとき。

このような異常が発生したまま使用していると、火災や感電の原因になります。煙が出なく こっぷ ラ よ 笑出 » 九王 したよ よにバック・・ ここ、 ハス 、 ふこ。 かねに ふ ノ 、 ハー 。 ) 。 … … 、<br>なるのを確認してから販売店に修理を依頼してください。お客様による修理は危険ですから 絶対におやめください。

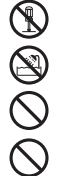

この機器を分解・改造しないでください。 火災や感電の原因になります。

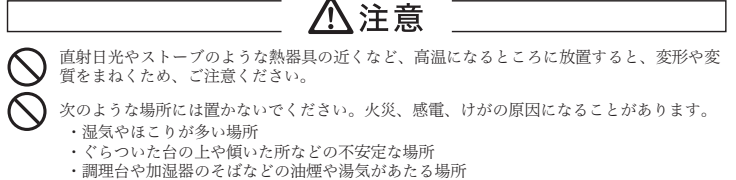

- 汚れがひどい場合は、中性洗剤等で拭き取ってください。シンナーやベンジンなどは、絶対  $\mathbf{a}$ に使わないでください。
- 本書に記載されている以外の機器を接続しないでください。  $\infty$ 故障や火災の原因となります。

#### ■製品保証に関して■

本製品をお買いあげいただき、まことにありがとうございます。 本製品のご使用に際しては、この「安全上のご注意」をよくお読みの うえ、正しくお使いください。また、必要なときすぐに参照できるよ うに、本書を大切に保管しておいてください。

本書には、あなたや他の人々への危害や財産への損害を未然に防ぎ、 本製品を安全にお使いいただくために、守っていただきたい事項を示 しています。

その表示と図記号の意味は次のようになっています。内容をよくご理 解のうえ、本文をお読みください。

本製品を使用中に発生したデータやプログラムの消失、または破損に ついての保証はいたしかねます。定期的にバックアップを取るなどの 対策をあらかじめ行ってください。

誤った使い方をしたり、故障などが発生してデータが消失、破損した ときなど、バックアップがあれば被害を最小限に抑えることができま す。バックアップの作成を怠ったために、データを消失、破損した場 合、弊社はその責任を負いかねますのであらかじめご了承ください。

# 安全上のご注意

お買い上げありがとうございます。

ご使用の際には、必ず以下の記載事項をお守りください。

- ・ご使用の前に、必ず本書の「使用上のご注意「安全上のご注意 」 「製品保証規定」 」 ことだ。 ……、。 アーロッ とだエッコに思うスエエッコに思うな出休止がと」<br>本書裏面をよくお読みいただき、内容をご理解いただいた上でご使用ください。
- ・別紙で追加情報が同梱されているときは、必ず参照してください。

・本書は保証書と一緒に、大切に保管してください。

本製品のパッケージの内容は、次のとおりです。お買い上げの パッケージに次のものが同梱されていない場合は、販売店まで ご連絡ください。

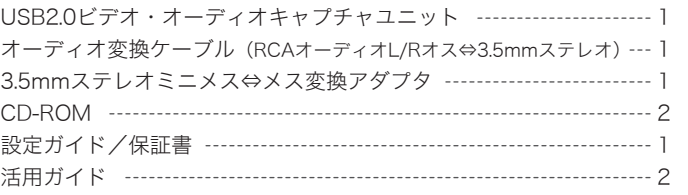

※1:64bit版には対応しておりません。

#### ■その他 動作条件

- ・ビデオデッキ、オーディオデッキ等の再生機器
- ・上記映像機器と本機を接続するためのAVケーブル

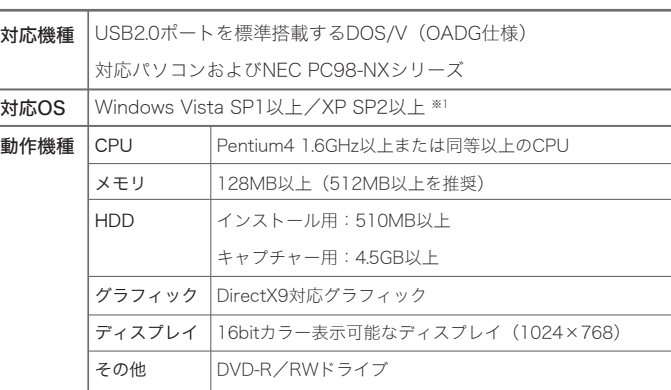

#### 本書では、本製品をパソコンで使用する前の準備 について記載されています。 本書の指示に従って、正しく準備してください。

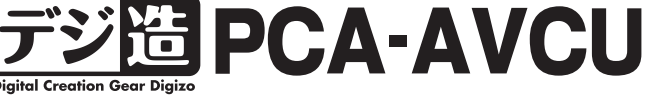

# 設定ガイド

# *Princeton*

# USB2.0 ビデオ・オーディオキャプチャユニット

#### 型 番 インターフェース 対応フォーマット 対応解像度 最大フレーム数 MP3ビットレート サンプリングレート 電 源 消費電力 寸 法 入 力 出 力 映 像 音 声 PCA-AVCU S-ビデオ(miniDIN4pin) コンポジットビデオ(RCA) オーディオL/R(RCA) USB2.0、3.5mmステレオミニジャック(オス) MPEG1、MPEG2 MP3、WAV(PCM) 160×120~720×480 29.97フレーム/秒 8Kbps~320bps(モノラル録音時は最大128Kbps)  $6KHz \sim 48KHz$ USBバスパワー 最大1.5W 90mm×33mm×17mm 仕 様

# ─ 使用上のご注意

本製品に付属しております「Arcsoft ShowBiz DVD2」に関する お問合せは、下記までご連絡ください。

ソフトウェアのタイトル :ShowBiz DVD2

## ShowBiz DVD2に関するお問合せ

本製品に付属しております「PodSoundRipper LE」に関するお問 合せは、下記までご連絡ください。

ソフトウェアのタイトル :PodSoundRipper LE

●オンラインサポート: http://optmarket.jp/support/form.html ※ 詳しくはCD内のpdfマニュアルをご覧ください。

#### PodSoundRipper LEに関するお問合せ

プリンストンテクノロジーでは、インターネットのホームページ にて最新情報や販売店を紹介しております。

#### http://www.princeton.co.jp/

### プリンストン テクノロジー 株式会社

#### 最新情報の入手方法

 弊社ホームページ 「ユーザー登録」 http://www.princeton.co.jp/support/registration/top.html

※ユーザー登録されたお客様には、弊社から新製品等の情報をお届けします。 ※ユーザー登録後に、本製品を譲渡した場合には、ユーザー登録の変更はできませんので、ご了承く ださい。

弊社ホームページ にて、ユーザー登録ができます。

#### ユーザー登録について

## 付属品

#### 特 長

- 簡単な操作でアナログ音源をパソコンで録音できる。
- **●簡単な操作でアナログ映像をパソコンに録画しDVDに** 保存ができる。
- PodSoundRipper LE版/ShowBiz DVD2標準添付。

## 動作環境

CD-ROM ドライブに付属の CD(PodSoundRipperLE)を挿入して、CD-ROM 内の「setup.exe」を実行してください。

#### ArcSoft ShowBiz DVD 2 使用する前に アナログ音源録音編集ソフト 『PodSoundRipper LE』のインストール ドライバをインストールする前に、本製品をパソコンに接続しないでください。 手順1 インストール前の準備 使用許諾契約の内容を確認 ク<br>クソフト·エンドユーザー使用は読む - ・・こ - ファイ・アフ Bistic、中表品 こ・・フェンに及ぶ Dist いくへたこ<br>イバのインストール」をよくお読みいただき、正しくご使用ください しての商品は「本語的」が主催する結晶のないストリアークに対応開発するティブ・ウィアのデーマーク<br>「ありない」が、このことには、このことには、このことが、このことが、このことになっていることができます。<br>「かりない」が、このことには、このことは、このことは、このことは、このことは、このことができます。<br>「そのことは、日本の公司の事実のことは、このことは、このことは、このことは、このことは、このことは、<br>「その場合、自分の場合とは最もないの の上、[はい]をクリックしま ご利用の再生機器と本体との接続には、別途ケーブルが必要になる場合がございます。 起動しているアプリケーションをすべて終了します。 す。 キャンク クリック セットアップを中止 アナログ映像録画編集ソフト 手順2 インストールの開始 <戻る(B) | はいくり | いいえ(N) | 『Arcsoft ShowBizDVD2』のインストール セットアップ画面が表示されま ユーザ名と会社名を入力し  $\overline{1}$ ArcSoft ShowBiz DVD 2 す。 て、CDケースに記載してある 2-9"路報<br>1888を入力してください。 [ 次へ ]をクリックしてください。 ArcSoft 手順 インストール前の準備 シリアル番号を入力してくだ ユーザーの、会社のキトプはURのシリアル番号を入力してください。 さい。 起動しているアプリケーションをすべて終了して、CD-ROMドライブに付属のCD  $1 - 9'46(10)$ 入力する際は、必ず半角英 2 入力 (ShowBizDVD)を挿入してください。自動的にインストール画面が表示されない 数大文字で「ー(ハイフン)」も 場合は、CD-ROM内の「setup.exe」を実行してください。 全社名(C) イ 入力 入力してください。 [ライセンス契約に同意します] Windows Vistaの場合 「ユーザー アカウント制御 シリアル番号  $\mathbf{x}$ 入力したら、[ 次へ ]をクリッ に印を付けて、 [ 次へ ]をクリッ クリック 「 ユーザーアカウント制御 クしてください。 <u>クリック ファインスタイプ フリック タリック</u>  $\left( \bullet \right)$ 画面が表示されたら、  $E = \frac{1}{2}$  (N)  $\frac{1}{2}$  (N)  $\frac{1}{2}$  (N)  $\frac{1}{2}$ 『 続行 』または『許可』をクリ あなたが開始したプログラムである場合は、続行してください。  $-7 -$ ックしてください。 ArcSoft ShowBiz DVD 2 InstallShield (R) Setup Launcher ストール先の選択 ArcSoft, Inc. LESSOR BURGLARIA TORAL インストールするフォルダを選 ArcSoft セットアップは、次のつっぱれこ ShowRio DVD ポイッコール ます。 択し[次へ]をクリックします。 **◇ 詳細(D) 「続行(C) キャンセル** へのインストールは、レカヘンキリンをクリックします 8607uMへのオールする場合は、【参照]キタンをかけしてフルメを提供してください 使用するユーザーを選択して、 ユーザー アカウント制御は、あなたの許可な ご更が適用 [ 次へ ]をクリックしてください。 クリック されるのを防ぎます。 インストール先のフォルタ クリック 参照(R). CNProgram FilesWA 手順2 Arcsoft ShowBiz DVD2のインストール <戻る(B) お (ND 4+286 始めに、Arcsoft ShowBiz **Landsoft Software STATE** DVD2のインストールを行い **Light**  $\sum$ フォルダ名を選択します。 クリック **フロクラム フォルケの選択**<br>- フログラム フォルダを選択してください。 ます。 ショートカットの作成場所を選択し ArcSoft 変更の必要がなければ、[次 インストール画面が表示され ome to the ArcSoft Software Suite 。<br>トルテップは、カゴストされていちプログラムフォルトコフログラムアインを追加します。新しいフォ<br>か、または鉄体のフォルケリストから1つを選択することもできます。 て、[次へ]をクリックして、インス へ]をクリックします。 たら、[Install Driver]をクリッ トールを開始します。 **Excess Structure Install Driver** フロクラム フォルケ(P) クしてください。 Install 5 画面が表示されたら、 Acronis<br>Administrative Tools<br>Extras and Uperades<br>Generic<br>Orneric<br>Maintenance<br>Maintenance [ 次へ ]をクリックしてくださ 実施の設定ではなから生ましての空ます。20世紀以上通です。 PSC型の基本下さい<br>1944 - 現在国内のコンスキャンプ - ATELES HOUSE PYCLASHERS クリック  $\mathbf{L}$ [ franci] restal and an <戻る(B) お (ND) キャンセル インストールが完了して、画 **Call Changes Part** 面が表示されたら、 [完了]をクリックします。 Shield Wizard@WET [完了]をクリックします。 ArcSof +7+112. 394-1-1-52-mille DVD/D-0:21-4/888-71. #1.2: [ ディスク領域 ]をクリックすると、現在のハ ードディスクの空き容量を確認できます。 クリック CD-ROMを取り出して、 パソコンを再起動してく ださい。 『はい、今すぐパソコンを再起 トウェアを記載する前に、システムを再記載してくだき 各部の名称と機器の接続 動します』を選択して、 クリック [ 完了 ]をクリックすると、パ 以上でShowBizDVD2の ソコンが再起動されます。 インストールは完了です。  $(0.000)$   $\frac{1}{2}$   $\frac{1}{2}$   $\frac{1}{2}$   $\frac{1}{2}$   $\frac{1}{2}$   $\frac{1}{2}$   $\frac{1}{2}$ 選 択 パソコンが再起動したら、引 再起動後、スタートメニューに「ShowBizDVD2」が表示されます。 き続き「ShowBiz DVD2」の ソフトウェアを起動する場合は、スタートメニューから「ShowBizDVD2」を選択して インストールを行います。 クリック ください。 ArcSoft Connectについて DVD 画面が表示されたら、 IT ArrCoft Coftware Cu **College Mark Text**  $\mathcal{L}$  $\bigoplus$  I-O DATA LCD Series  $\begin{array}{c} \bullet \\ \bullet \\ \bullet \end{array}$ 本製品をインストールする  $\sqrt{Arcs}$ [Install ShowBiz DVD2]を と、「ArcSoft Connect」もイ  $D \otimes A$ 207170 O MT179 B My AveSortHillEat ンストールされます。 クリックしてください。 インターネットに接続してい「あみー ome to the ArcSoft Soft クリック 自動的にインストール る環境の場合、画面右下に 画面が表示されない場 ArcSoft How to view your RAW images with Windows Explorer 表示される画面(ソフトウェ 合 は、CD-ROM 内 の Select Install ShowBiz DVD 2 to insta<br>organizing, and editing your videos. アに関するトピック)を表示 **▲ ↓ A般多● Q kana © 0 17:43** 「setup.exe」を実行し すると、ArcSoft社のサイト てください。 ※この情報はすべて英語表示になります。 設定言語の選択  $\mathbf{x}$ が表示されます。 **KAR** ートーー<br>- このインストールで使用する言語を次の中から<br>- 選択して下さい。 使用を中止する場合 このウィンドウを1週間表示しない 次回からこのウィンドウを表示しない iPod 表示の右側にカーソルを ArcSoft How to view your RAW images with Windows Explorer  $\Box$   $\pm$   $\Box$  $\overline{\phantom{a}}$ 合わせると、「×」ボタンが  $\bigcirc$  2  $\bigcirc$   $\bigcirc$   $\bigcirc$   $\bigcirc$ クリック ( OK ) キャンセル  $\bigcirc$  0 17:47 日本語を選択します。 表示されます。「×」ボタン をクリックして、「次回から このウィンドウを表示しな 外国は国家サウバカノに関する福建な場所はオフトがたるキャム、はなします い」を選択してください。 クリック ー ホッコールス ShomBiz DVD用のInstallShield Wizardへようこそ [次へ]をクリックします。 InstallShield(R) Wizardは、ShowBiz DVDをエミュータこインストール。<br>ます。Dスへとをカックして、続行してくたさい。 Windows XPの場合 TRENTY (HHAL REPORTED 15-14-(j) 新しいハードウェアが見つかりました X クリック フーマー **USB** Device クリック 詳しい使い方は「活用ガイド Arcsoft ShowBizDVD2 編」をご

1909年 - 100 AK | (B)

映像/音声出力端子をご確認ください 映像出力端子 音声出力端子 端子は色に合わせて正しく接続してください。 正しく接続されていない場合、画像もしくは音声が正常に表示や キャプチャできない恐れがあります。 Sビデオ端子(黒) [|||| ||| ||| || 音声端子(赤) | ビデオ端子(黄) ||||| || ||→ 音声端子(白) ビデオテープや 8mmテープを DVD に残す! 音声コネクタ 平实平 再生 映像出力機器の音声 端子に接続します。 3.5mmステレオミニプラグ LINE IN -∞(∐) - -(∏) ™ パソコンのLINE INまたはマイク入力端子に接続します。  $\blacksquare$ 録画 . . . . . . . . **es ( The second second second second second second second second second second second second second second seco** œ  $\overline{\phantom{a}}$ デジ題 **WISD- deut PC** VIDEO/8mm –n ∏dred∏ }} USB USBコネクタ Sビデオコネクタ .0Dココンク<br>パソコンのUSBポートに接続します。 映像出力機器のSビデオ · ビデオコネクタ 映像出力機器のビデオ端子に接続します。 映像出力機器のJC<br>端子に接続します。 レコードやカセットの音楽を iPod で聴く! レコードフレーヤー マニター一再生 ラジカセ 音声コネクタ **◎ 3.5mmステレオミニプラグ**  $\begin{array}{c} \n\bullet & \bullet \\
\bullet & \bullet\n\end{array}$ «dd•dla  $\bullet$ パソコンのLINE INまたはマイク入力端子に接続します。  $\equiv$ LINE IN 録音 ▅<mark>▟▜</mark>█▛▖▗▔▓█▓ オーディオ変換ケーブル  $\sim$   $\blacksquare$  $\bullet$ デジ題 必要に応じて、本製品付 属の「オーディオL/R  $\leftarrow$ いつい ビックター PC. (RCA)⇔3.5mmステレオ ミニプラグ変換ケーブ ル」をご利用ください。 $\leftarrow$ (使用しません) é USBコネクタ 初めて接続する場合、パソコンが自動的に本製品の認識を開始します。 ■本製品を取り外す場合 USB 2860 Device を安全に取り外します 本製品を取り外す場合 Windows Vistaの場合  $= 17.52$ は、タスクバーのアイコン クリックして取り外し操作を行ってください。 から行います。 ト デバイスドライバソフトウェアをインストールしています<sup>3</sup> タスクバーの「ハードウェアの安全な取り外し」アイコンをクリックして、 『USB 2860Dviceを安全に取り外します』をクリックして、取り外し操作を行いま ハードウェアの認識が完了するまで、本製品をパソコンから取り外したり、パソ す。

覧ください。

- ・・・・・ニッシ ………………………。<br>コンを操作しないでください。

詳しい使い方は「活用ガイド PodSoundRipperLE 編」をご覧く ださい。

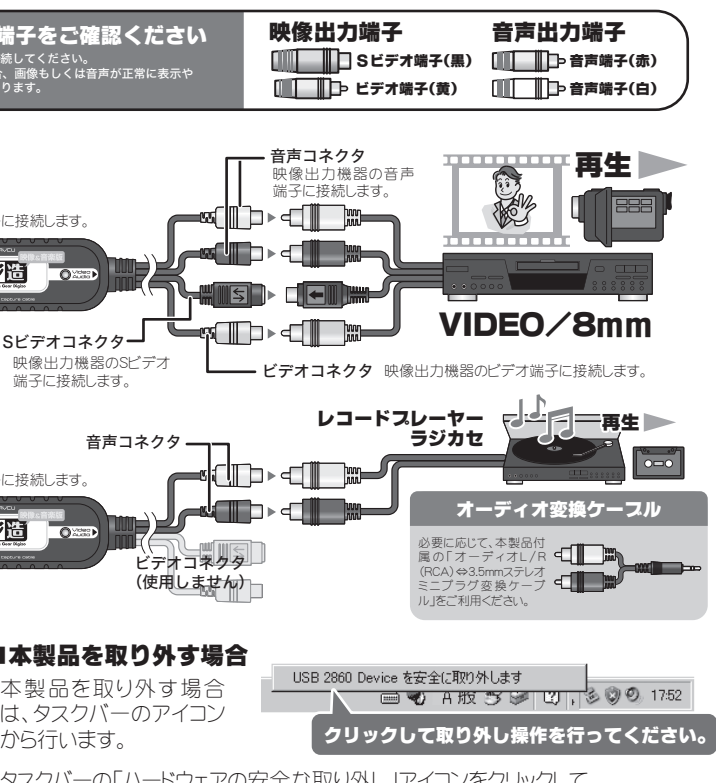

クリック

Bint | 戻る(B) | 次へ(B) | キャンセル |

- | 次へ00 | キャンセル |

 $\Box$  x

 $|$  $x|$ 

すべてのユーザー(<br>・ Alixe at ex file e.

pptmarket

**PodSc** a Jiho LE(デジ造版)

Installation Wizard へようこそ

di PodSoundRipper LE(デジ造版) ヤットアップ

医注意:インストール前に必ずお読みくださ

P 3イセンス契約に同意します (A)

インストール生を運動する

 $\frac{1}{2}$ 

 $G$  can

- ティスク細版(D)

(MPodSoundRipper LE(デジ追訳) セットアップ

アプリケーションをインストールするフォルタを提供してください

クリック

C:Whoman FilesWisherLinkWortSoundRinnerLF

**戻る(6) 大へ(30) キャンセル** 

ュークを使用するこ

**ス契約書**<br>するには、以下に表示されているライセンス契約に同意する必要がありま

|<br>|下記の使用許諾契約書(以下「本契約」といいます)は、お客様|

が「Pod Sound Ripper LE」(以下「本ソフトウェア」といい<br>す」)を使用する際の条件を記したものです。本ソフトウェアさ

┃インストールしたことにより、下記の条件に同意したものとみな<br><u>┃ネ<del>カ</del>キモ、なお、</u>本ソフトウェアのお客様は個人の方のみを対#

このセットアップ プログラムを実行する続にすべての w<br>ログラムを終了することをお勧めします。 「キャンセル」<br>関してください。 インストールを続行するには「スペーを」<br>関してください。 インストールを続行するには「スペーを」

使用するユーザーを選択

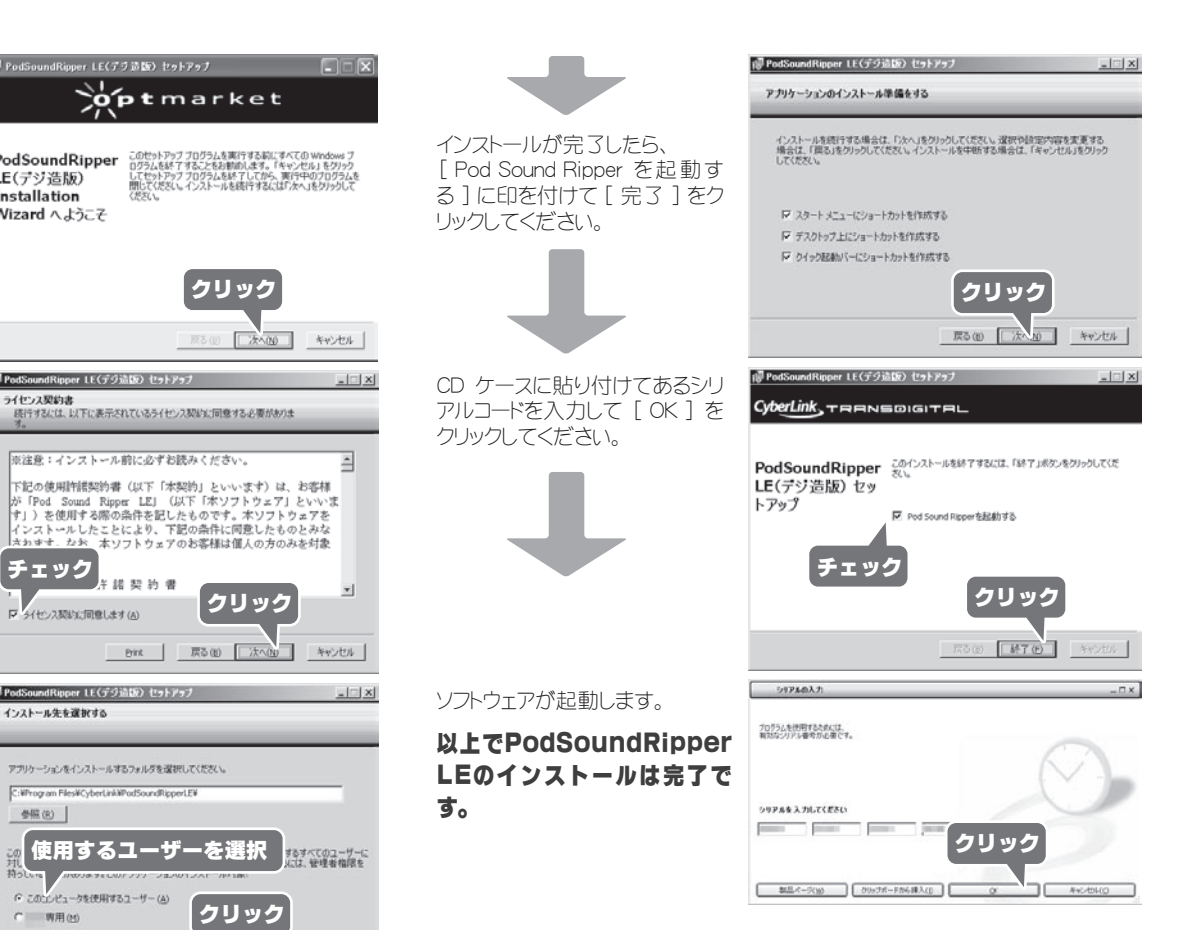